# A. UPON ENTERING

AN EXAM WITH ONLINE SURVEILLANCE

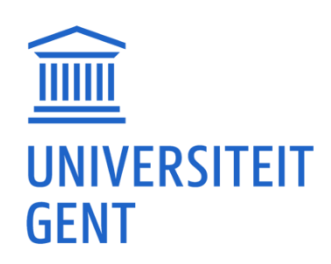

## 1. STUDENTS' STARTING POINT

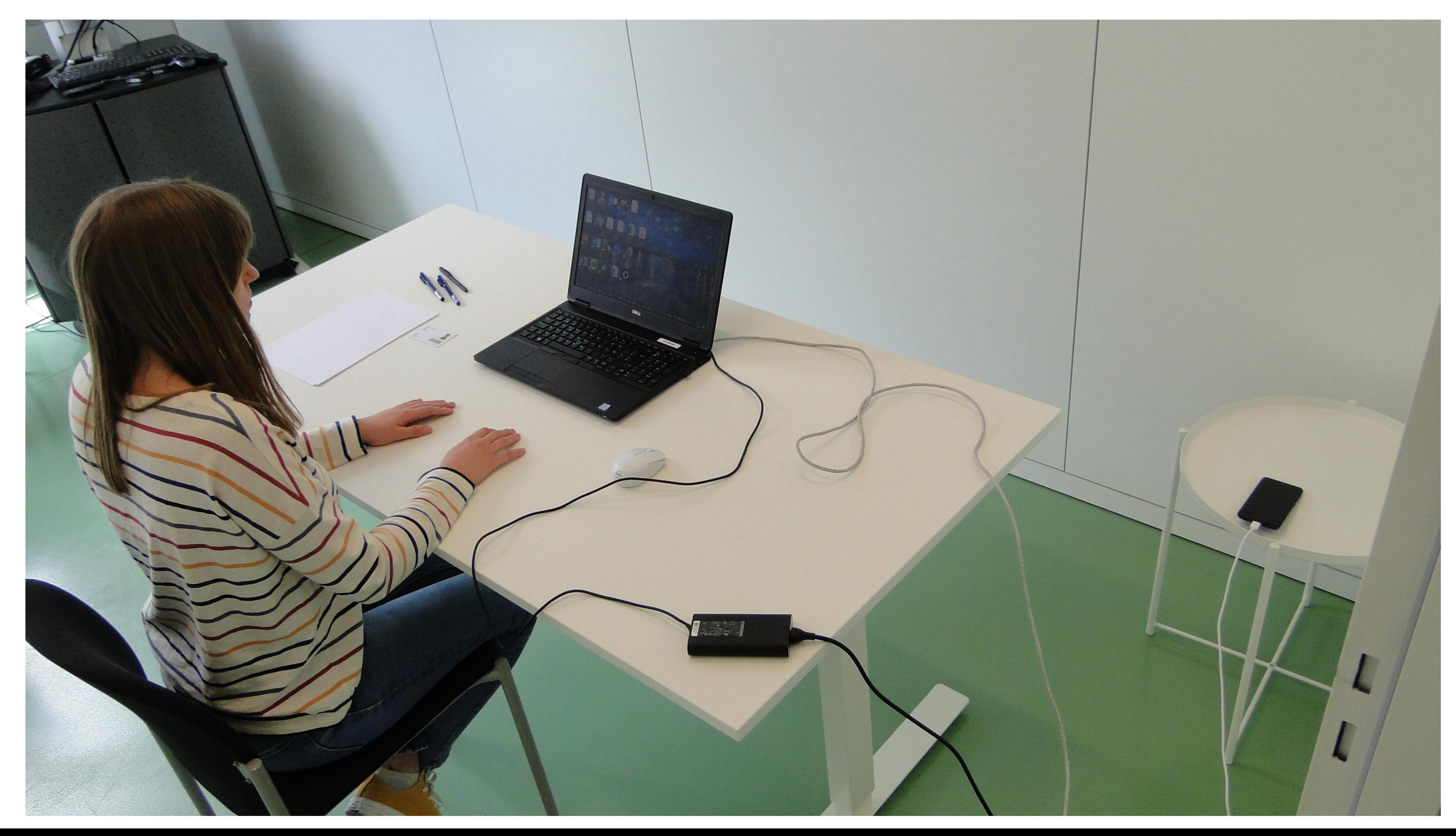

### A. Upon Entering

#### $\blacksquare$  Cell phone/smartphone and charger are at hand in case of trouble, but they are out of the student's reach.

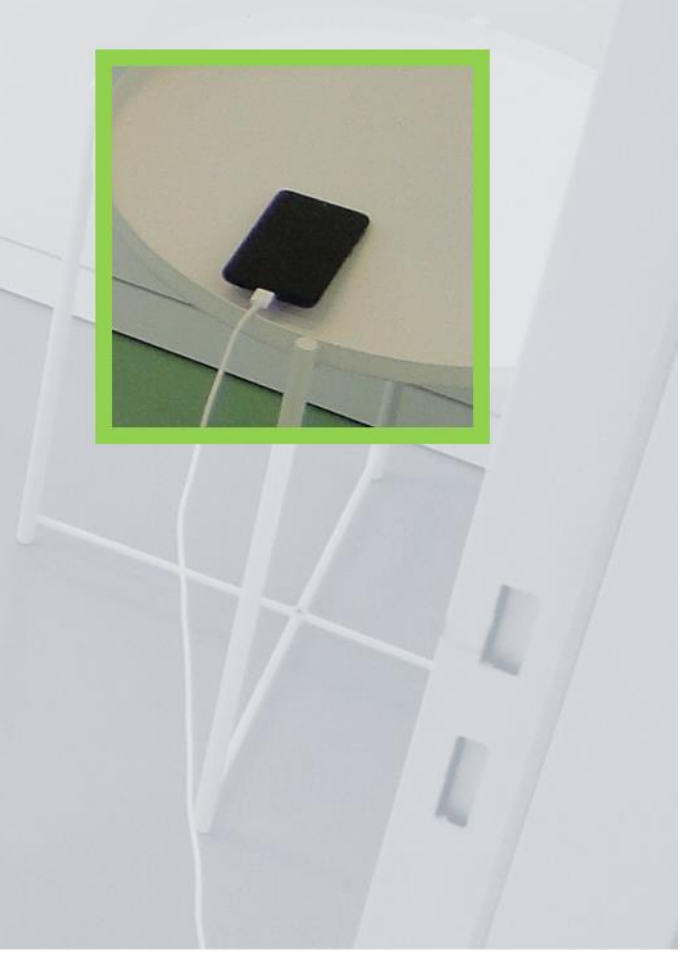

### 1. STUDENTS' STARTING POINT

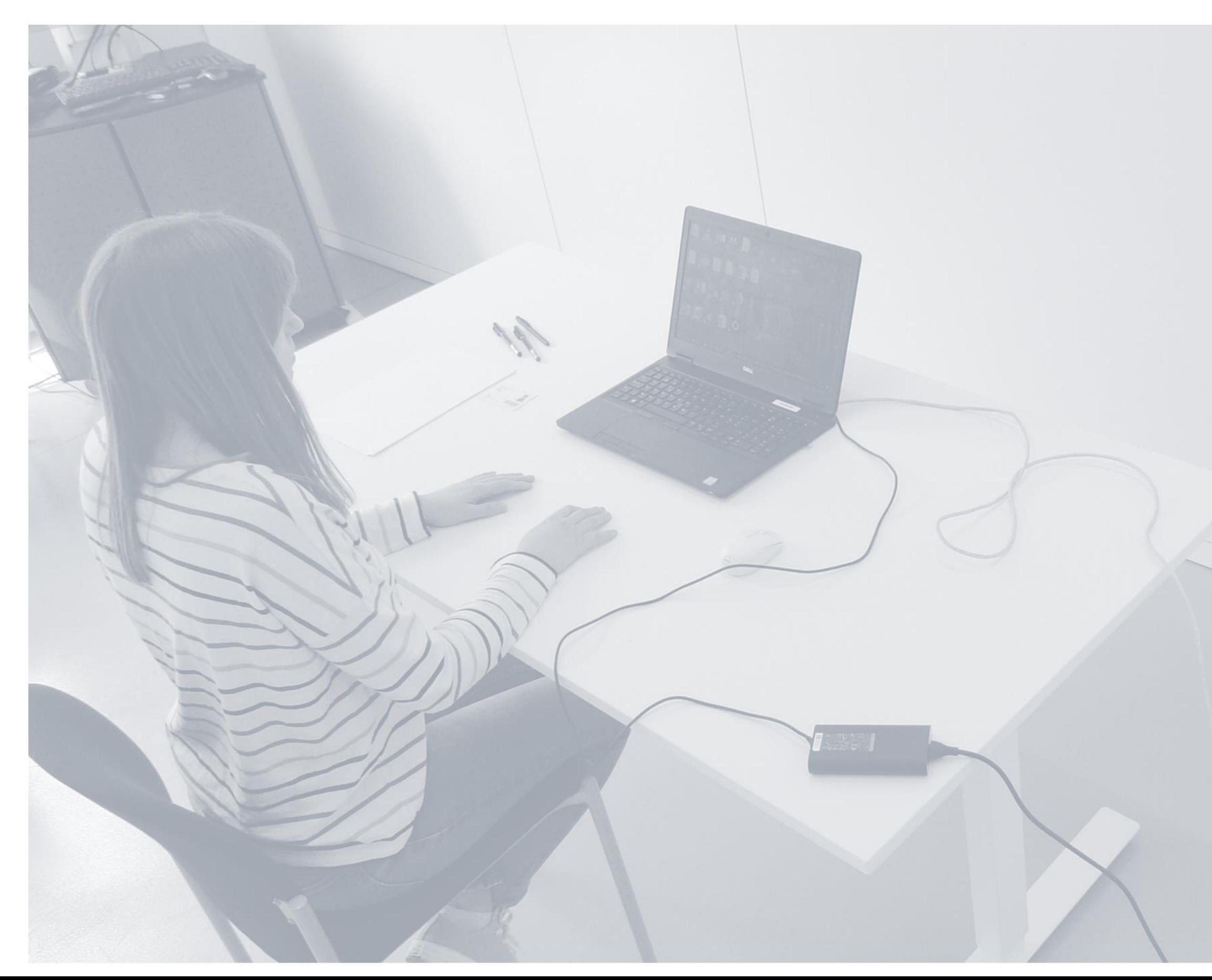

#### **Power supply and internet** cable are plugged in.

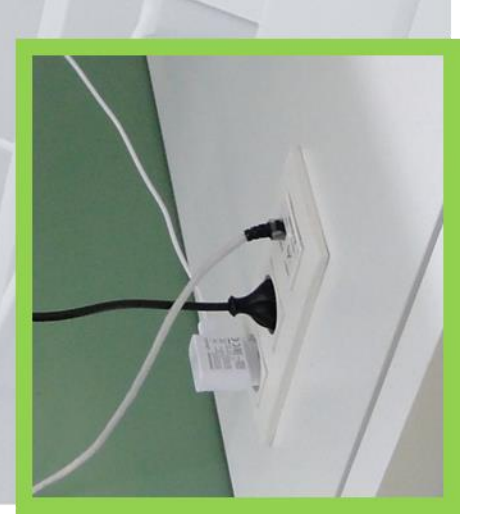

## 1. STUDENTS' STARTING POINT

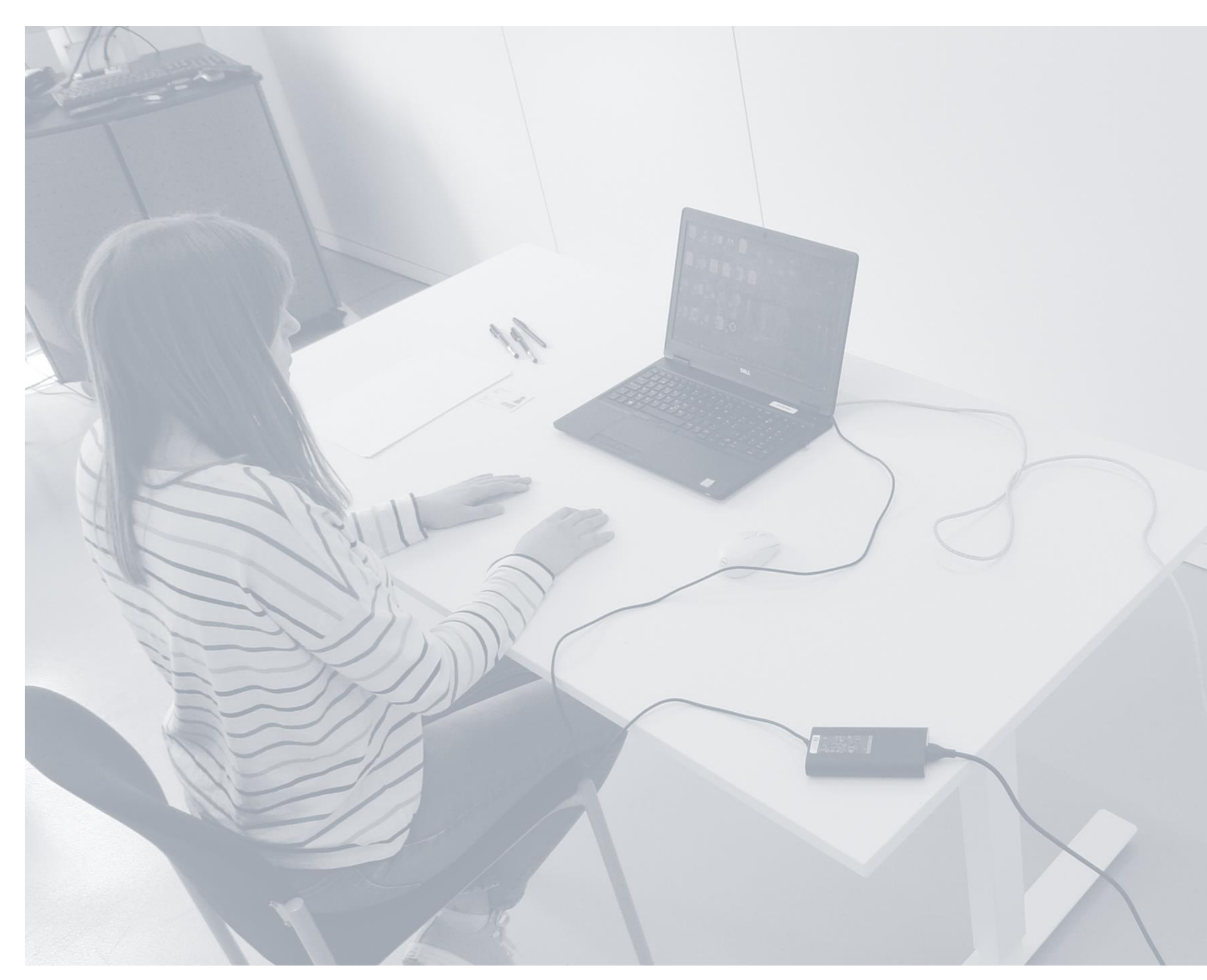

 $\blacksquare$  only the necessary items are at hand: student card, pen and paper;  $\blacksquare$  no unnecessary items are at hand: books, course books, second screen, …

### 1. STUDENTS' STARTING POINT

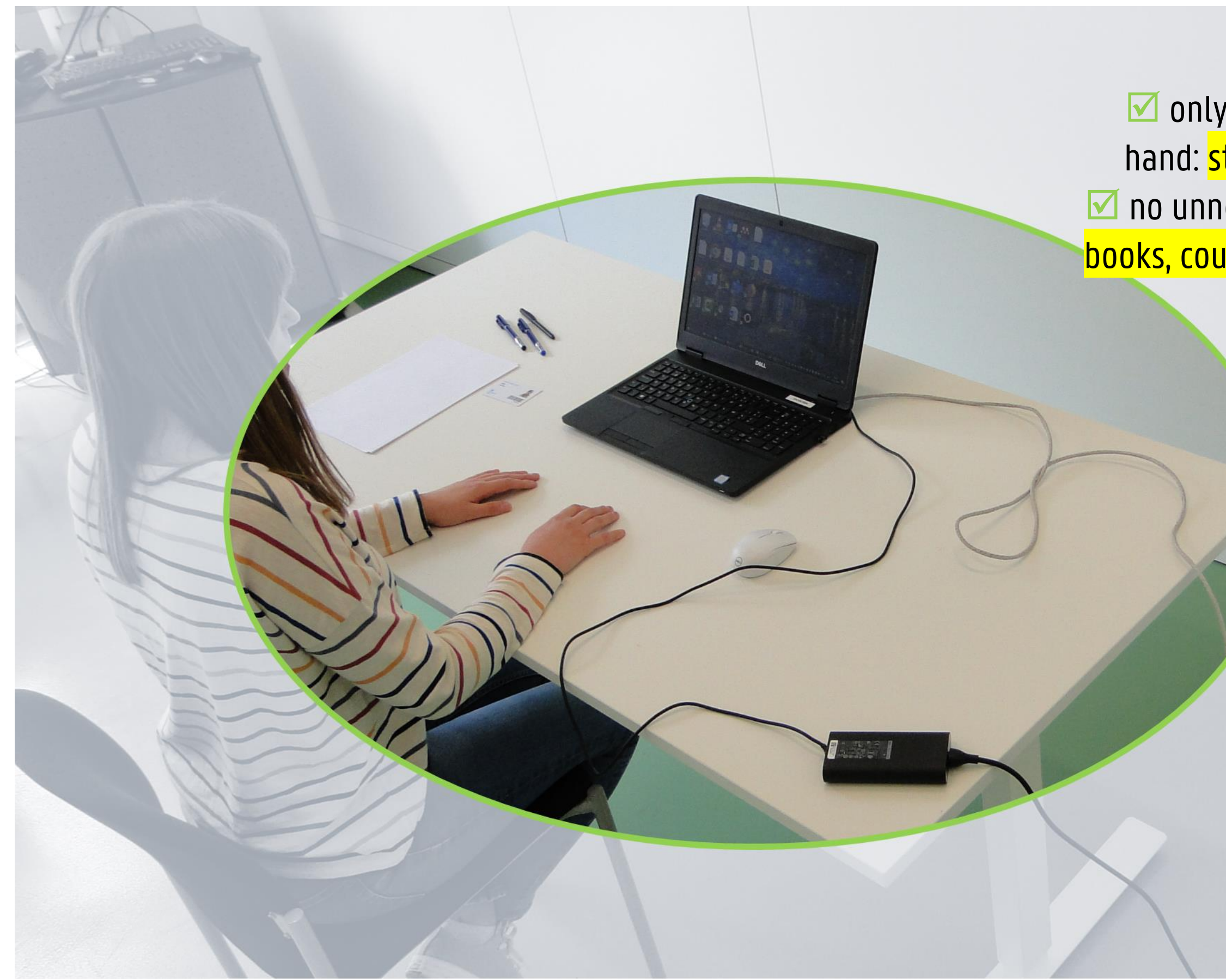

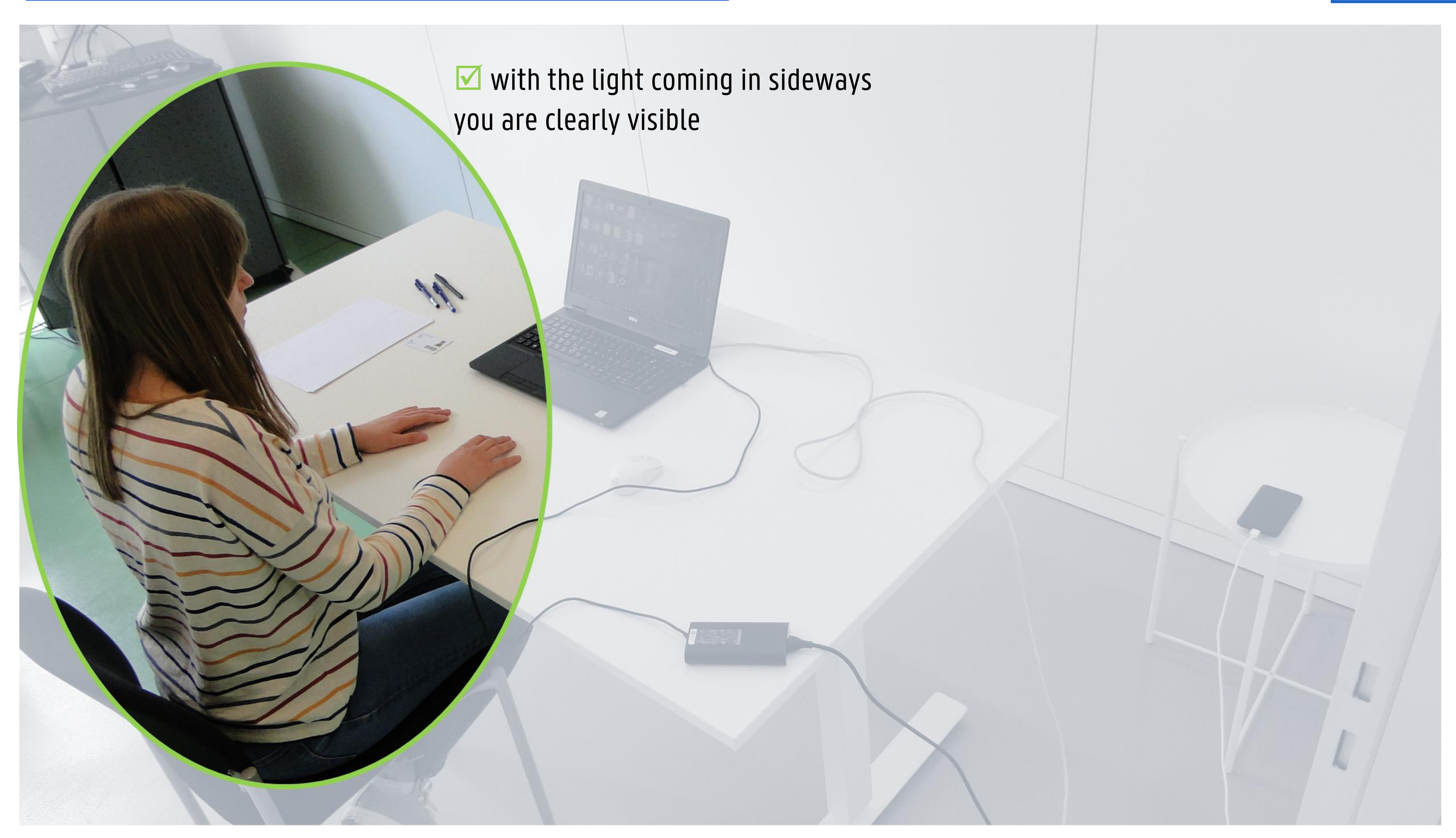

## 1. STUDENTS' STARTING POSITION

This is what the invigilator will see.

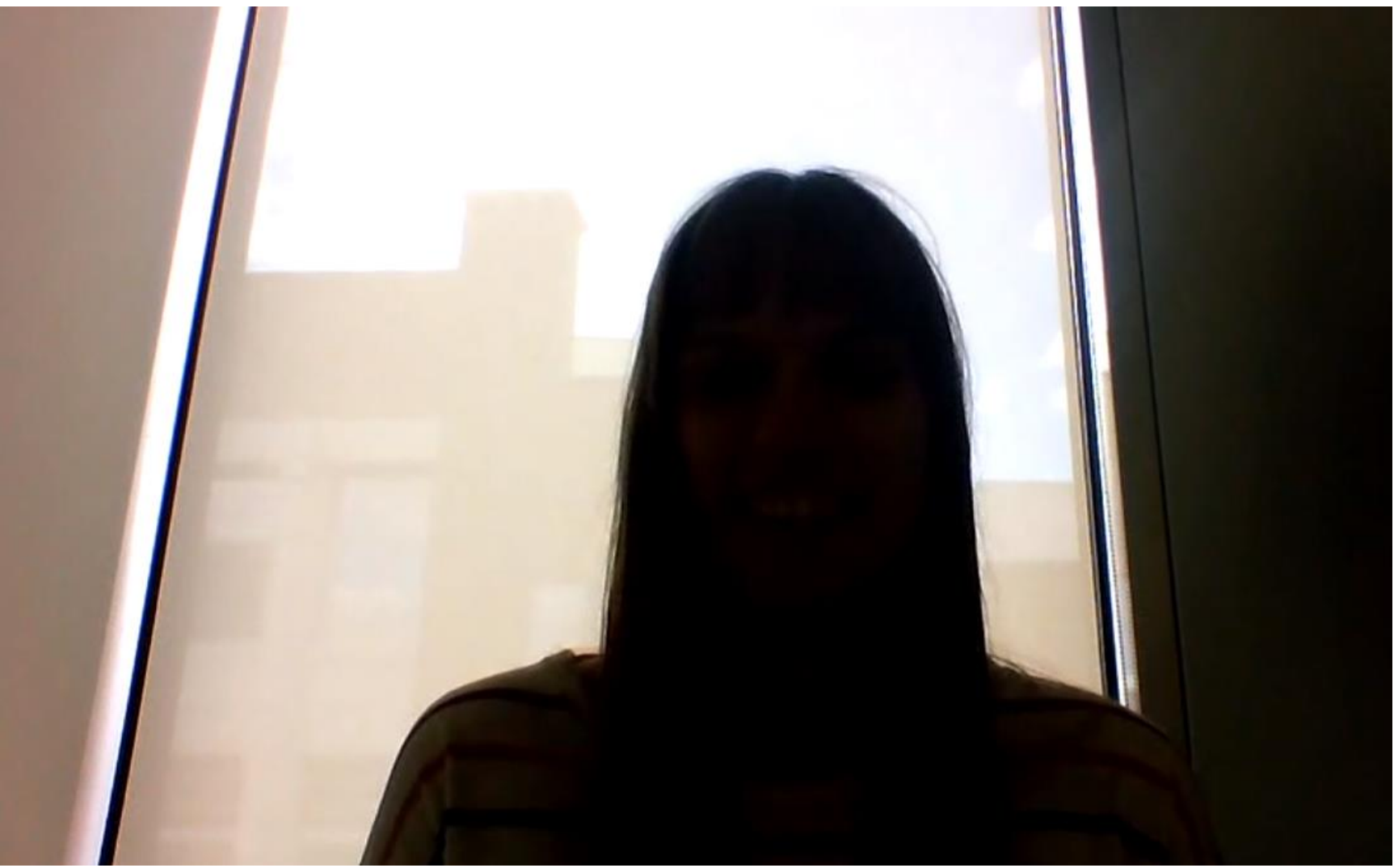

#### By sitting in front of a source of light you are NOT CLEARLY VISIBLE! Make sure the source of light does not shine directly into the camera.

### 1. STUDENTS' STARTING POSITION

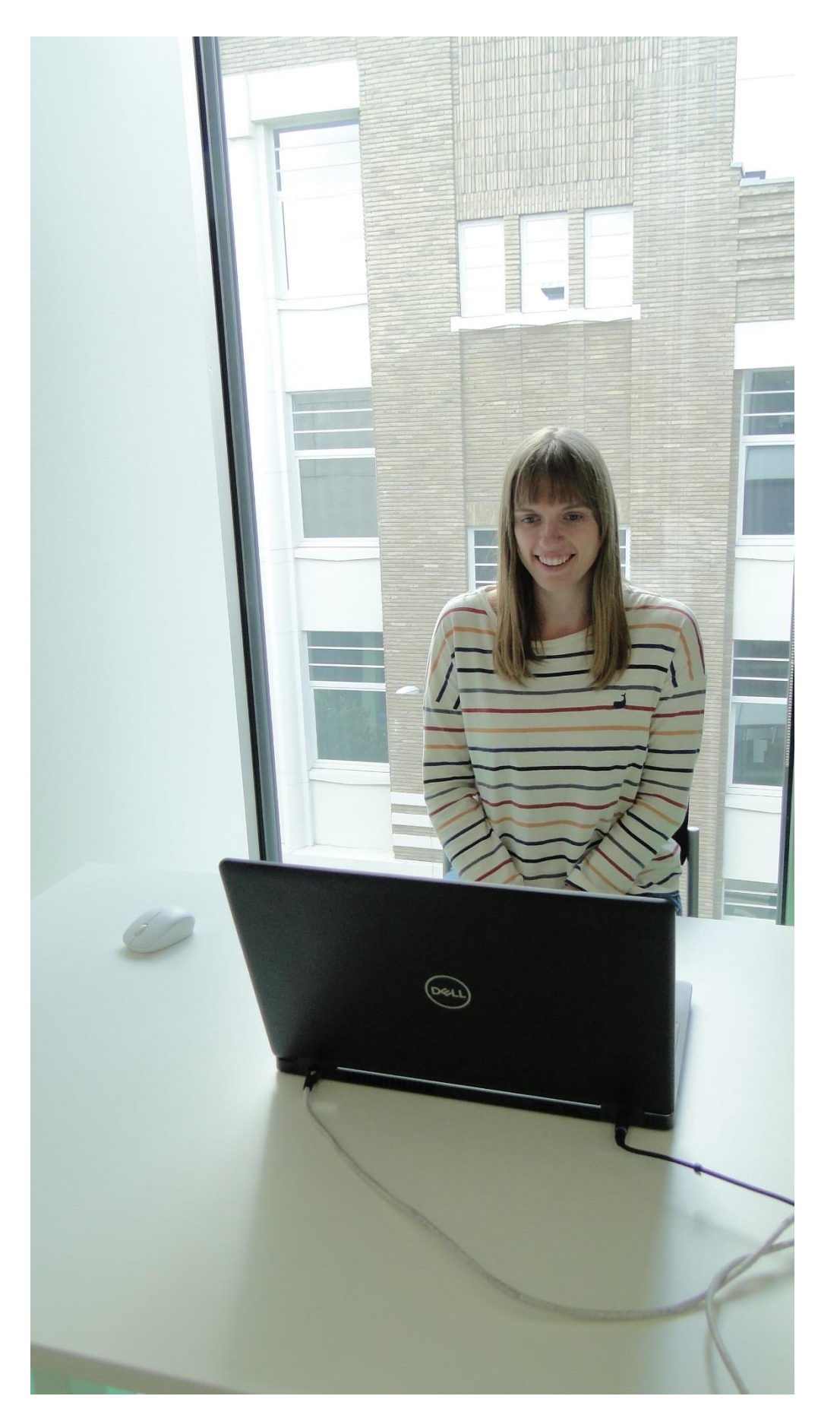

 $\blacksquare$  make sure to BE READY ON TIME, to log in 'in silence' using the right tool, and to switch on your webcam

- and microphone;
- screen at the end, ...).

 $\boxdot$  after loggin in, a starting screen with instructions may appear (e.g. starting time, will you be asked to wait, what materials will you need, irregularities = exam fraud, print

## 1. STUDENTS' STARTING POSITION

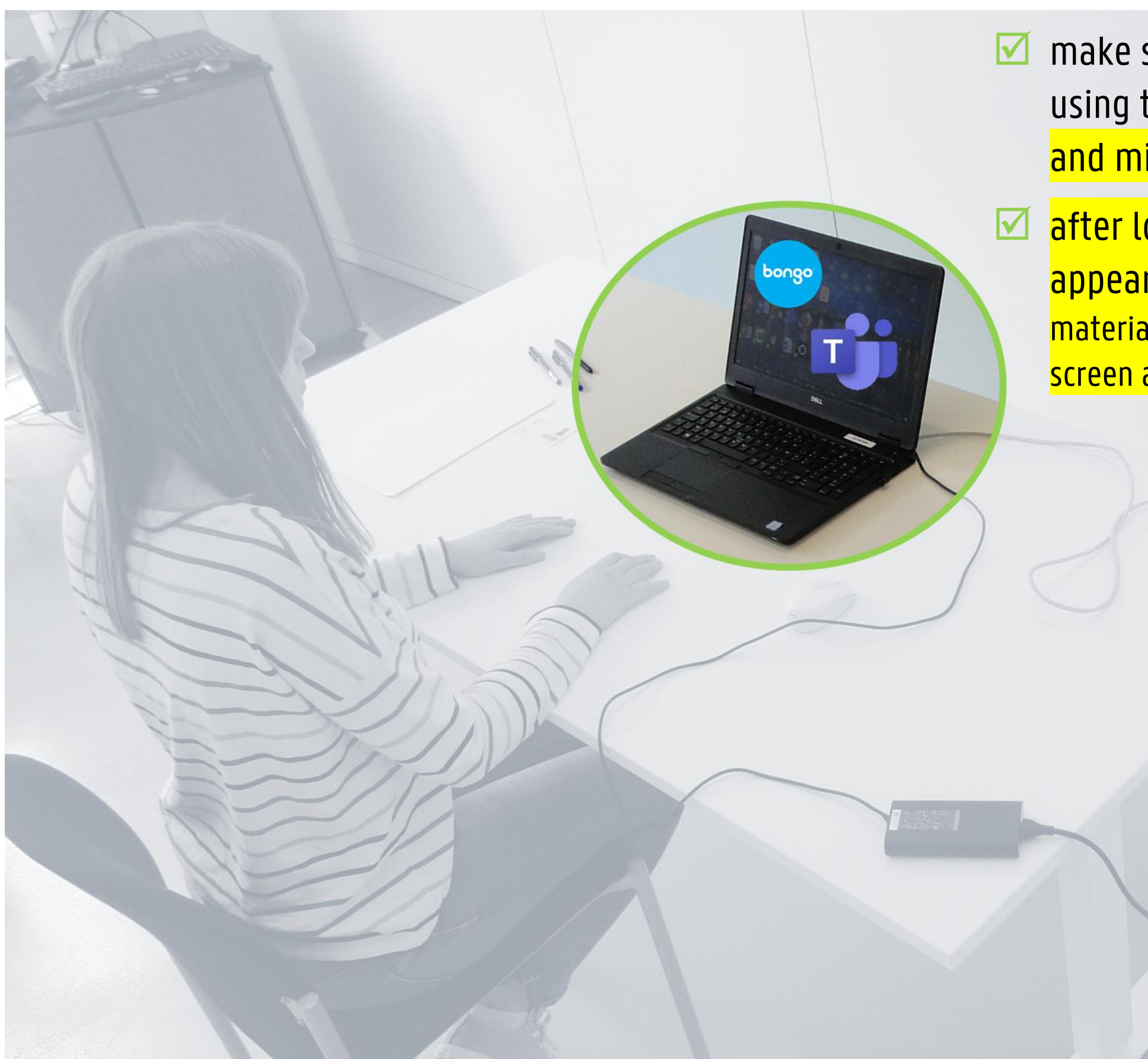

## 2. IN CASE THE EXAM IS RECORDED

### The red bullet signals that the exam is being recorded. The reference to the recorded.

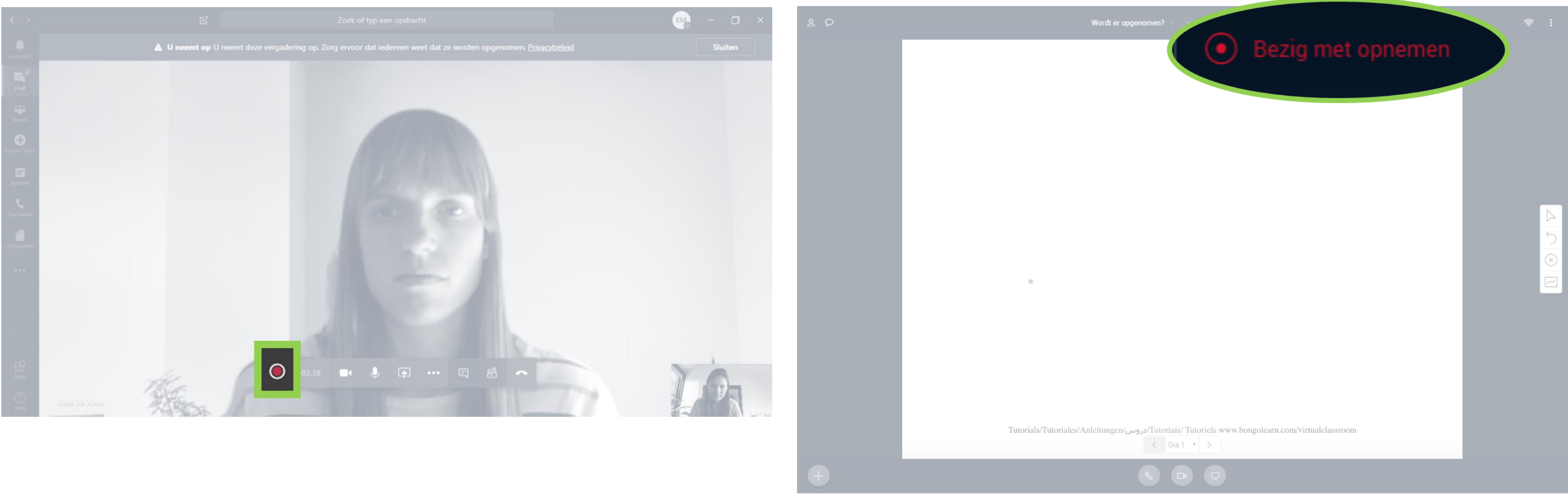

#### A. Upon Entering

### MS Teams and the Management of the Management Classroom

#### $\blacksquare$  The text in red ('recording in progress') signals that the exam

#### A. Entering

This is what the invigilator will see.

 $\blacksquare$  show your student card clearly in front of webcam so that your name and picture can be checked;  $\blacksquare$  by asking for an ID-check, the invigilator is able to test whether your screen (webcam)/sound (microphone are in working order.

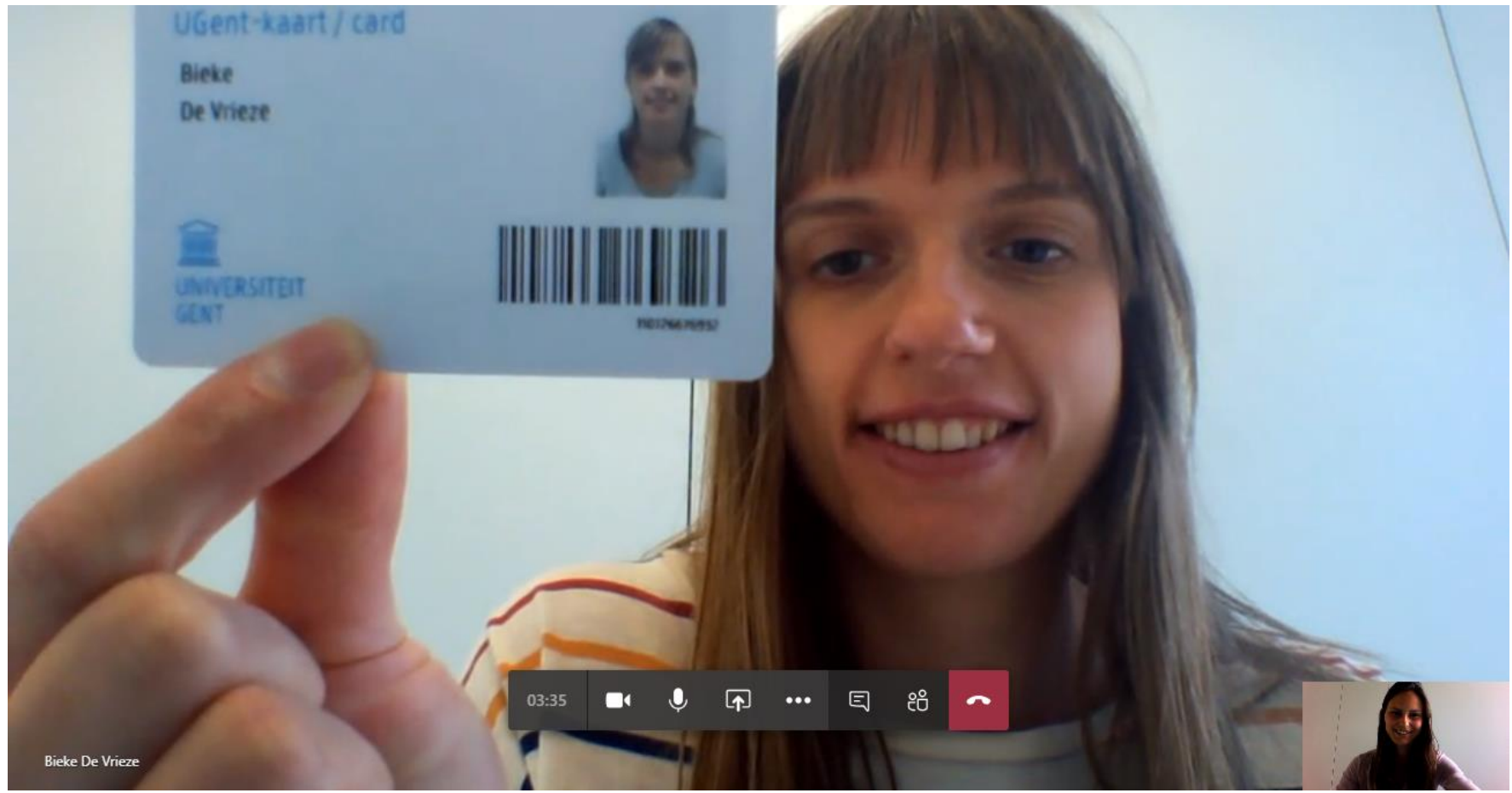

### 3. IN CASE OF AN ID-CHECK

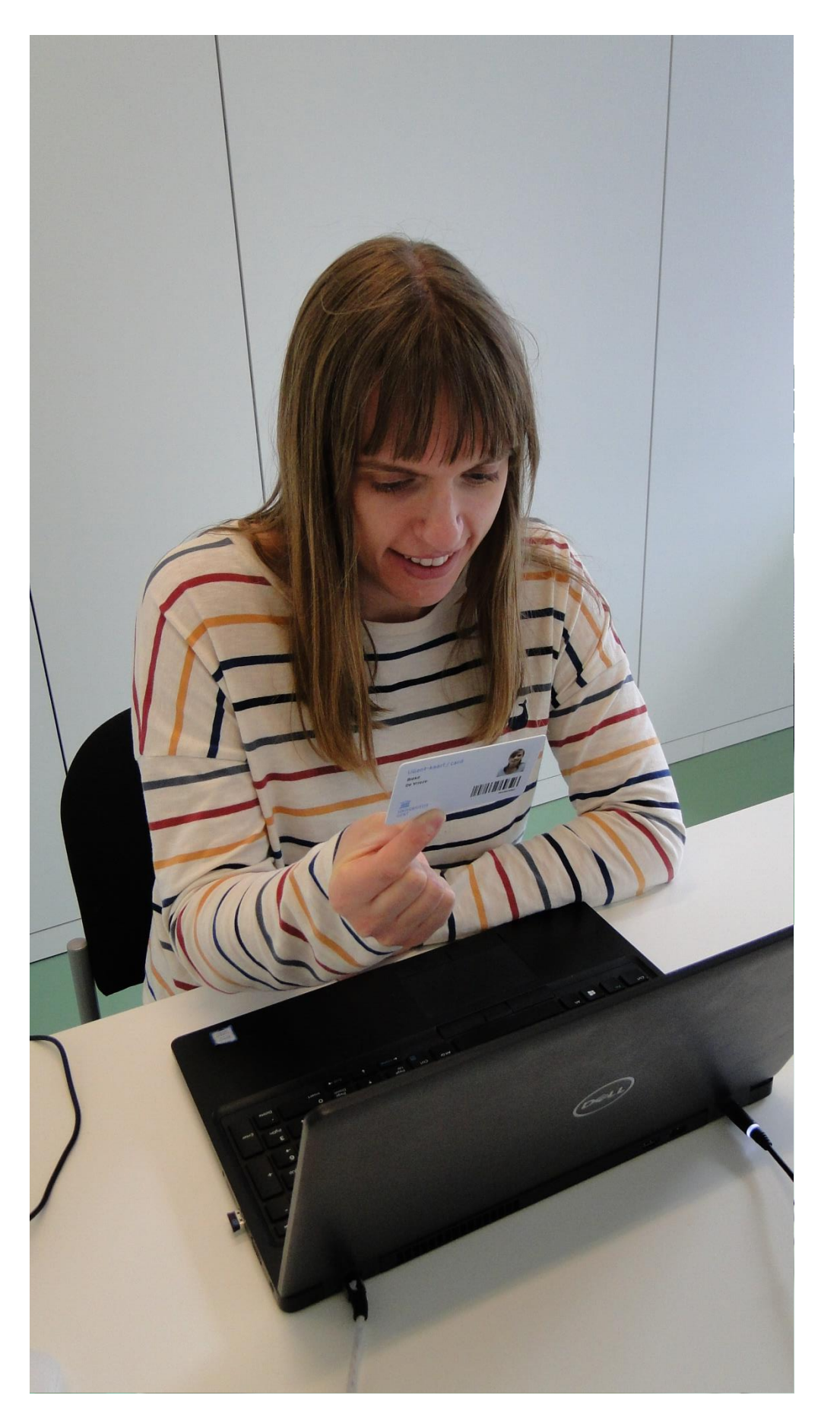

### MS Teams

## 4. IN CASE OF SCREEN-SHARING

WHEN? RIGHT FROM THE START OR SPORADICALLY/ AD RANDOM / WHEN SUSPECTING EXAM FRAUD

#### $\blacksquare$  Start screen-sharing by clicking the arrow and choosing the option Desktop.

#### A. Upon Entering

#### ■ Press and hold the Alt-key and press Tab (F3 on Mac) once. This will reveal all open windows/programs to the

• (If you are only sharing a specific window and not your entire desktop, the invigilator will notice this because your taskbar will not be visible).

invigilator.

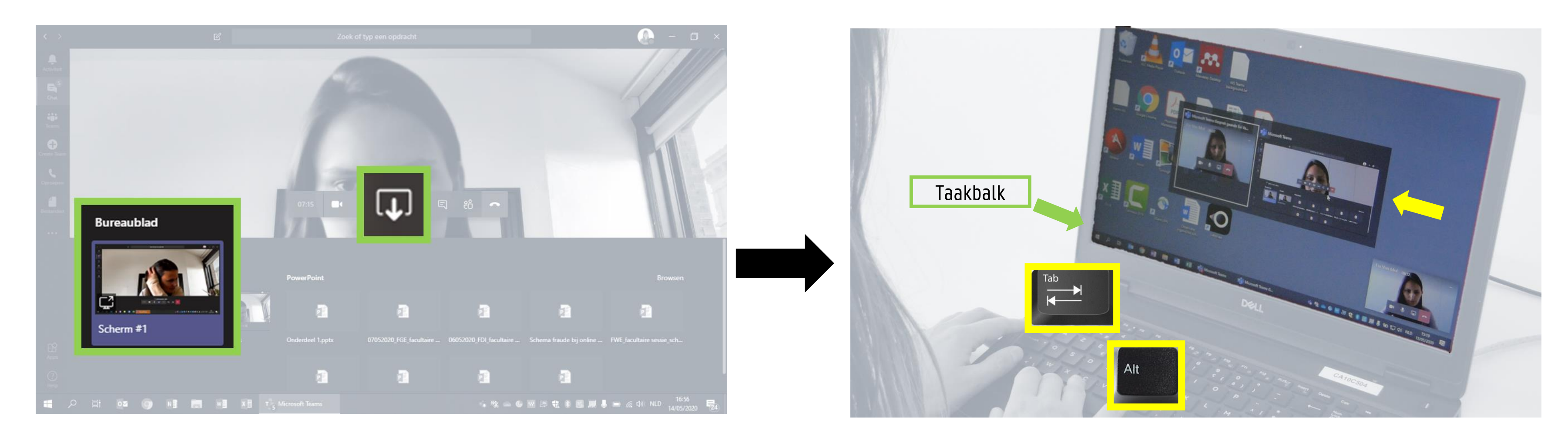

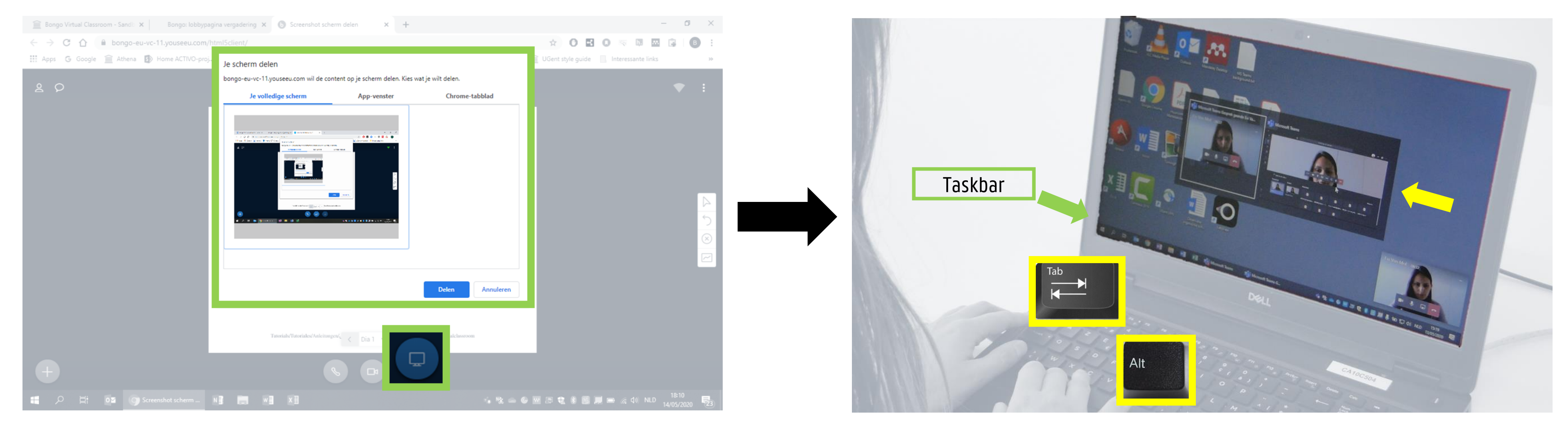

 $\blacksquare$  Start screen-sharing by clicking the monitor in the bottom right-hand corner, click Your full screen, followed by 'share'. (If you are only sharing a specific window and not your entire desktop, the invigilator will notice this because your taskbar will not be visible).

Go to your desktop, press and hold the Alt-key and press Tab (F3 on Mac) once. This will reveal all open windows/programs to the invigilator.

### 4. IN CASE OF SCREEN-SHARING

#### WHEN? RIGHT FROM THE START OR SPORADICALLY/ AD RANDOM / WHEN SUSPECTING EXAM FRAUD

bongo Bongo Virtual Classroom

### 5. IN CASE OF A 360°-CHECK

WHEN? RIGHT FROM THE START OR SPORADICALLY/ AD RANDOM / WHEN SUSPECTING EXAM FRAUD BE SURE TO PRACTICE THIS BEFOREHAND SO THAT YOU CAN CORRECTLY SHOW YOUR ENTIRE SURROUNDINGS!

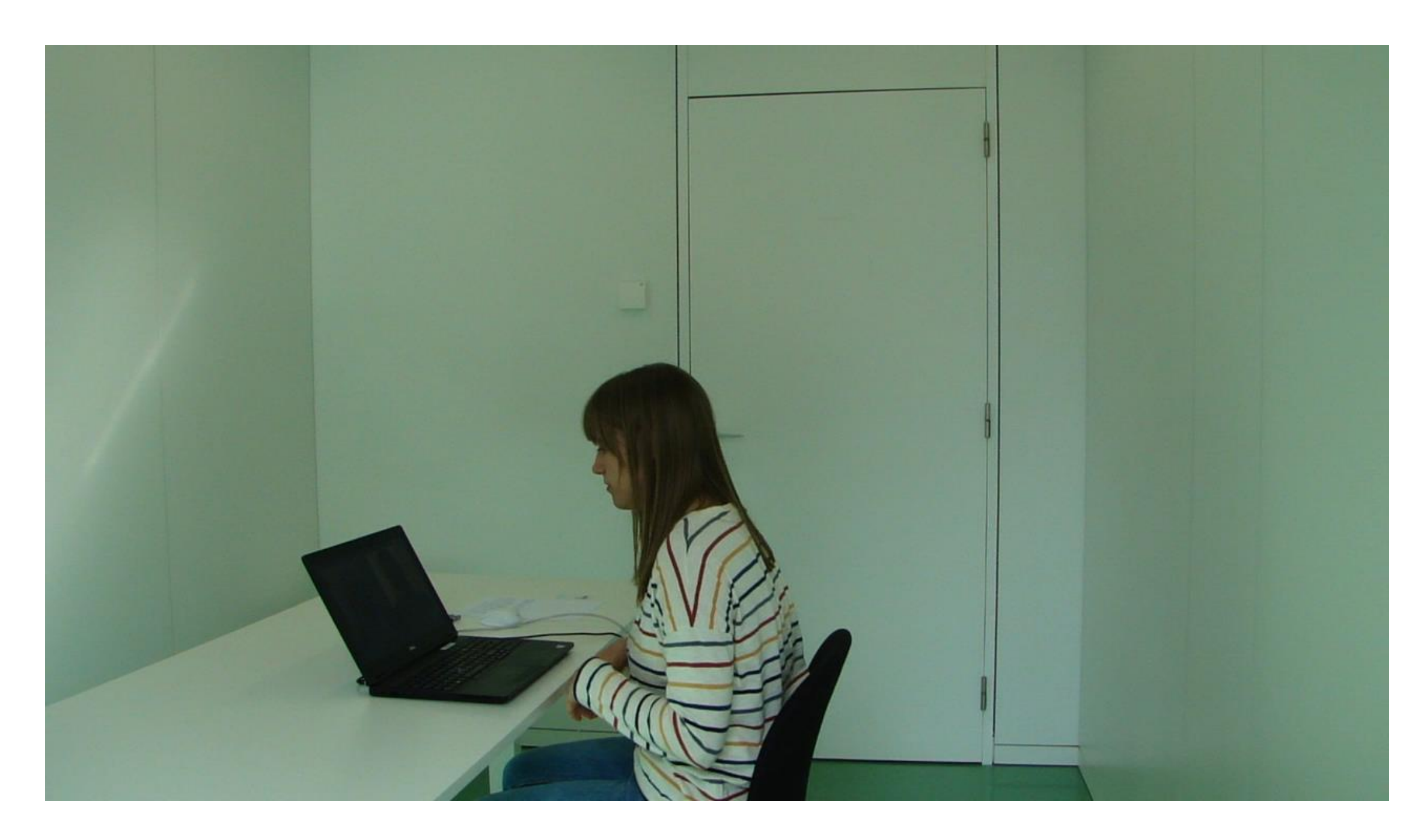

### A. Upon Entering

- $\blacksquare$  laptop screen at normal angle;
- high laptop position (like using a selfie stick), clearly visualizing the entire room;
- a 360° capture will be shown;
- $\blacksquare$  focus on position of cellphone/smartphone: in the corner and out of reach;
- fully show tabletop, floor underneath the table;
- no prohibited items: smartwatch. earphones, course book under the table, …
- watch out with the cables! Unplug  $\rightarrow$  View the [video online](https://web.microsoftstream.com/video/ded7872a-a2a8-471c-bfe5-6882a539ae91) them briefly if necessary